# Guida alla procedura di Rinuncia on line

## Sommario

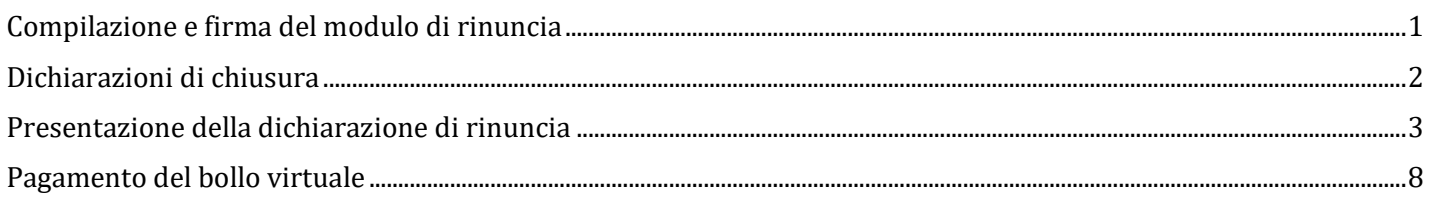

# <span id="page-0-0"></span>Compilazione e firma del modulo di rinuncia

Scaricare il modulo di rinuncia pubblicato alla pagina [https://www.uniud.it/it/didattica/segreteria](https://emea01.safelinks.protection.outlook.com/?url=https%3A%2F%2Fwww.uniud.it%2Fit%2Fdidattica%2Fsegreteria-studenti%2Fmodulistica%2Frinuncia-studi%2Fview&data=05%7C01%7Clara.cogoi%40uniud.it%7C045e1c18dbb646af298908dad135aac5%7C6e6ade15296c4224ac581c8ec2fd53a8%7C0%7C0%7C638052325684977475%7CUnknown%7CTWFpbGZsb3d8eyJWIjoiMC4wLjAwMDAiLCJQIjoiV2luMzIiLCJBTiI6Ik1haWwiLCJXVCI6Mn0%3D%7C3000%7C%7C%7C&sdata=HvaoiudEjUGd3e1IQ%2Fhowpm5ALTx%2FuoXg1ZuV8FNCIs%3D&reserved=0)[studenti/modulistica/rinuncia-studi/view](https://emea01.safelinks.protection.outlook.com/?url=https%3A%2F%2Fwww.uniud.it%2Fit%2Fdidattica%2Fsegreteria-studenti%2Fmodulistica%2Frinuncia-studi%2Fview&data=05%7C01%7Clara.cogoi%40uniud.it%7C045e1c18dbb646af298908dad135aac5%7C6e6ade15296c4224ac581c8ec2fd53a8%7C0%7C0%7C638052325684977475%7CUnknown%7CTWFpbGZsb3d8eyJWIjoiMC4wLjAwMDAiLCJQIjoiV2luMzIiLCJBTiI6Ik1haWwiLCJXVCI6Mn0%3D%7C3000%7C%7C%7C&sdata=HvaoiudEjUGd3e1IQ%2Fhowpm5ALTx%2FuoXg1ZuV8FNCIs%3D&reserved=0)

Il modulo va compilato in ogni sua parte e firmato. Quindi si deve scansionare il modulo e salvarlo in formato pdf. Le dichiarazioni mendaci sono perseguibili penalmente ai sensi delle vigenti leggi.

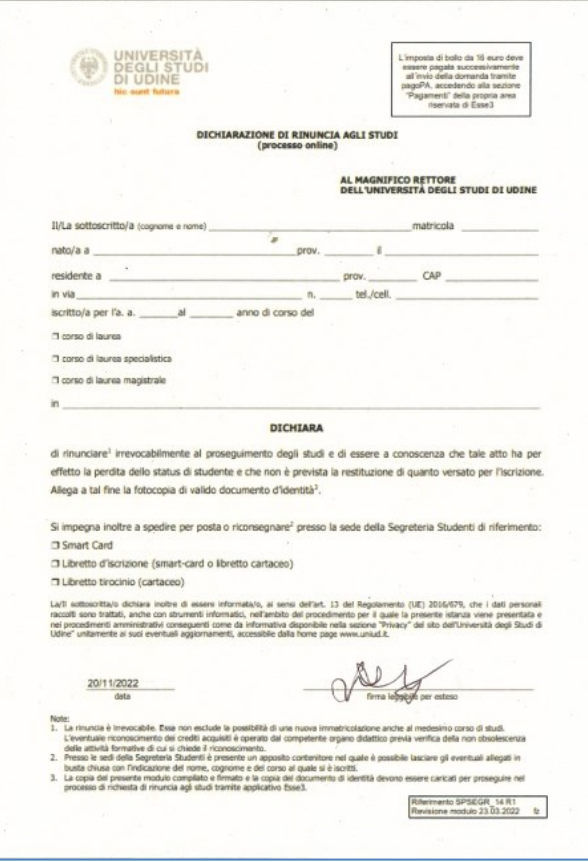

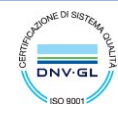

La procedura on line richiederà il caricamento del modulo firmato e di una copia del documento d'identità dello studente.

## <span id="page-1-0"></span>Dichiarazioni di chiusura

Selezionando il link "Carriera" → "Domanda di chiusura carriera" del menu, lo studente accede all'Elenco delle Dichiarazioni di chiusura presentate.

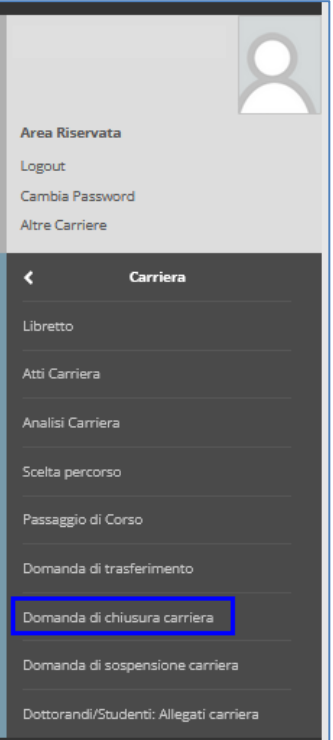

Il sistema mostra un riepilogo dei dati dell'ultimo Anno Accademico di iscrizione attiva e l'elenco delle Dichiarazioni di chiusura, se presenti.

Per inserire la dichiarazione di chiusura selezionare il pulsante "Inserisci dichiarazione di chiusura"

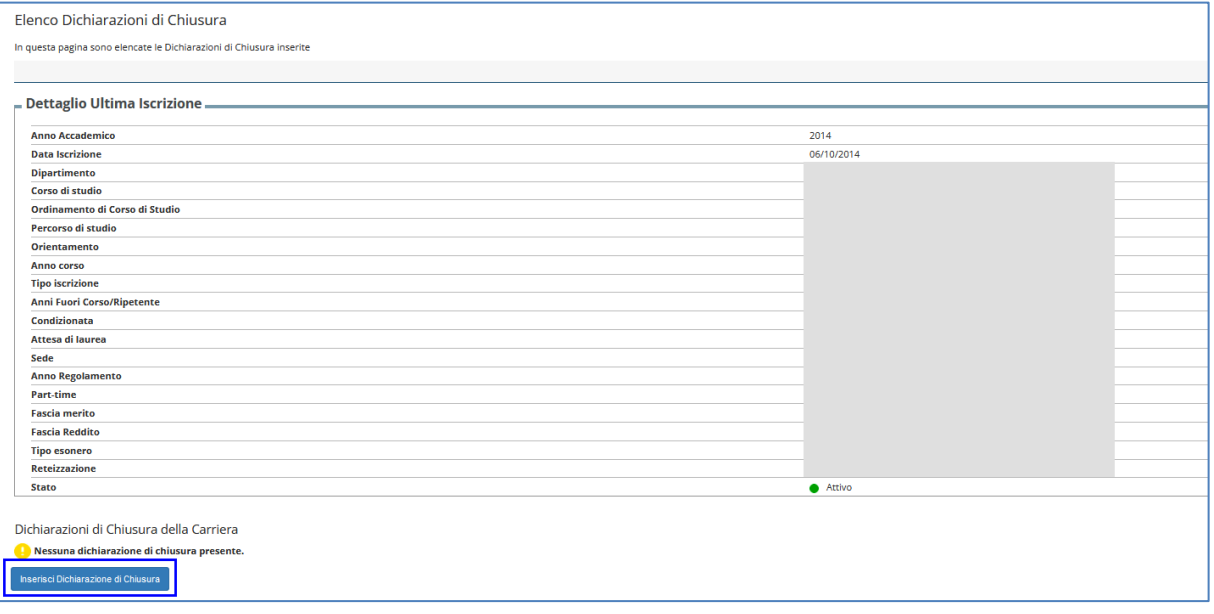

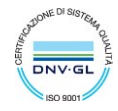

## <span id="page-2-0"></span>Presentazione della dichiarazione di rinuncia

Per inserire la dichiarazione di chiusura selezionare "Dichiarazioni di Chiusura Carriera"

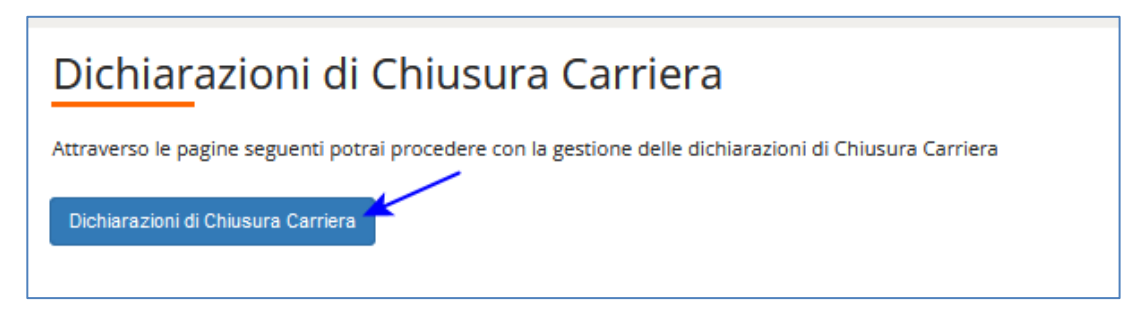

Il sistema mostra una pagina informativa da leggere con attenzione, quindi selezionare "Avanti"

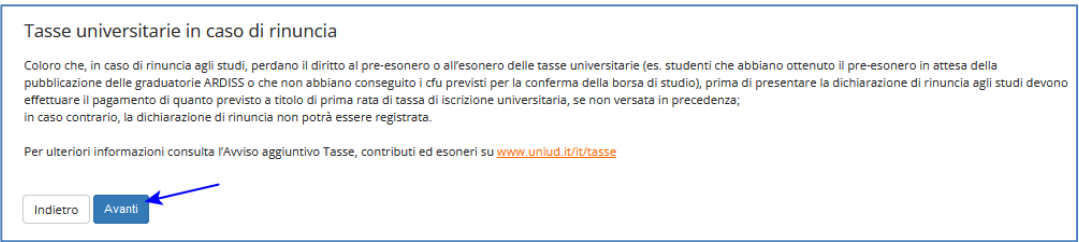

Nella pagina successiva bisogna selezionare la motivazione di chiusura: **Rinuncia** quindi premere "Avanti"

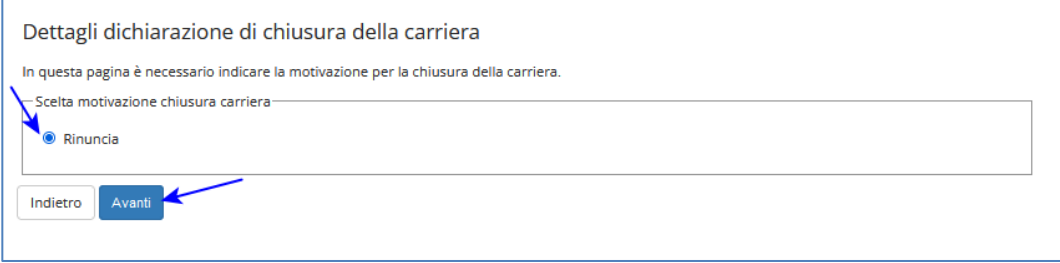

Nella pagina di inserimento dei dettagli indicare la Data della rinuncia (che deve essere uguale alla data indicata nel modulo) ed eventuali note poi selezionare "Avanti"

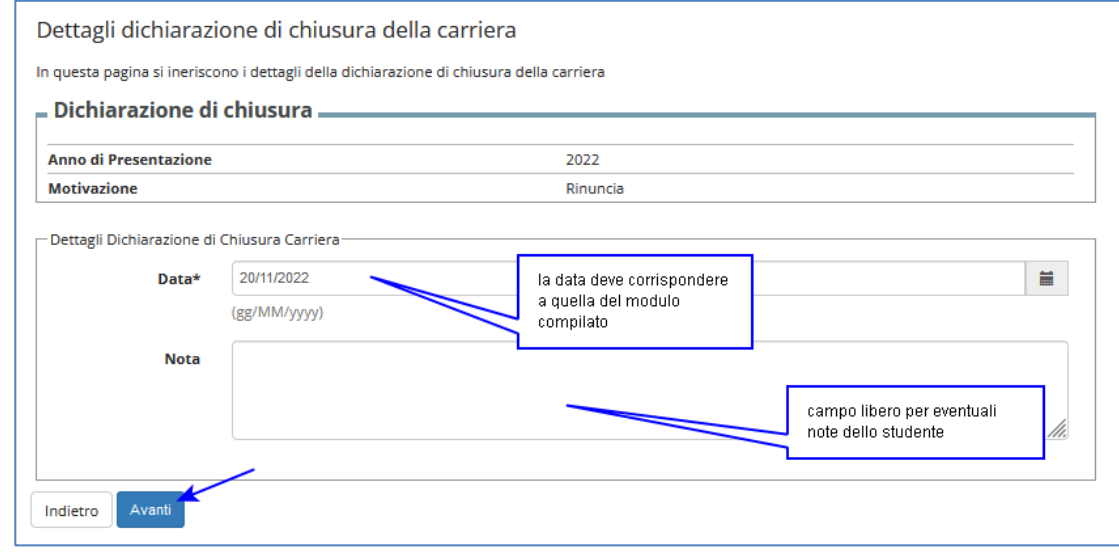

**Università degli Studi di Udine**, via Palladio 8, 33100 Udine (UD), Italia – www.uniud.it CF80014550307

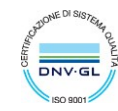

#### Nella pagina di riepilogo controllare quanto inserito e se corretto procedere con "Avanti"

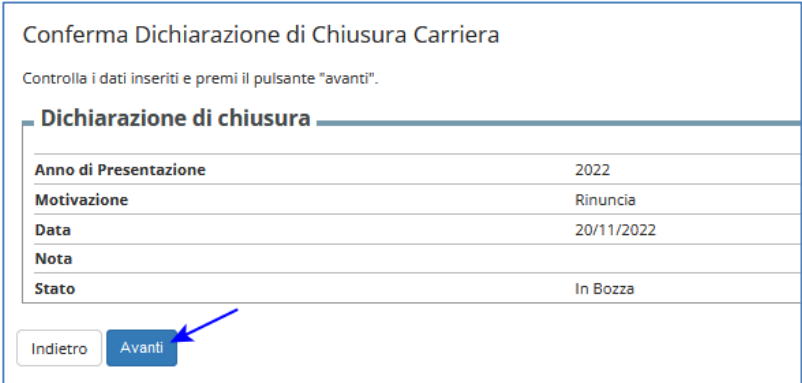

Nella pagina seguente il sistema riporta l'elenco degli allegati richiesti. Per inserire gli allegati selezionare "Avanti"

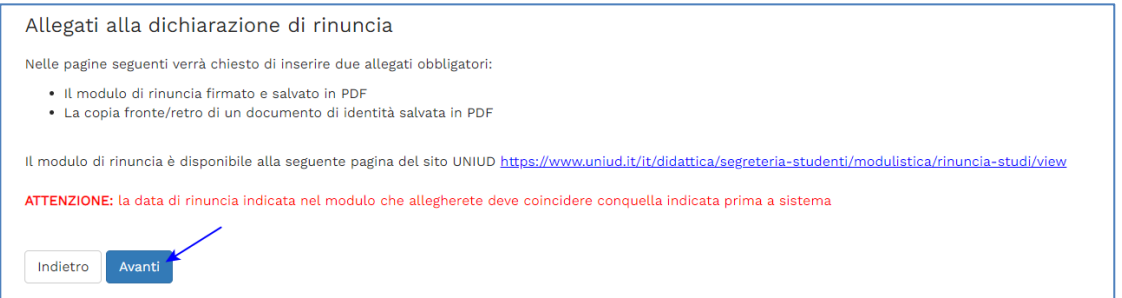

Nella pagina degli allegati selezionare "Inserisci Allegato" per caricare i documenti richiesti.

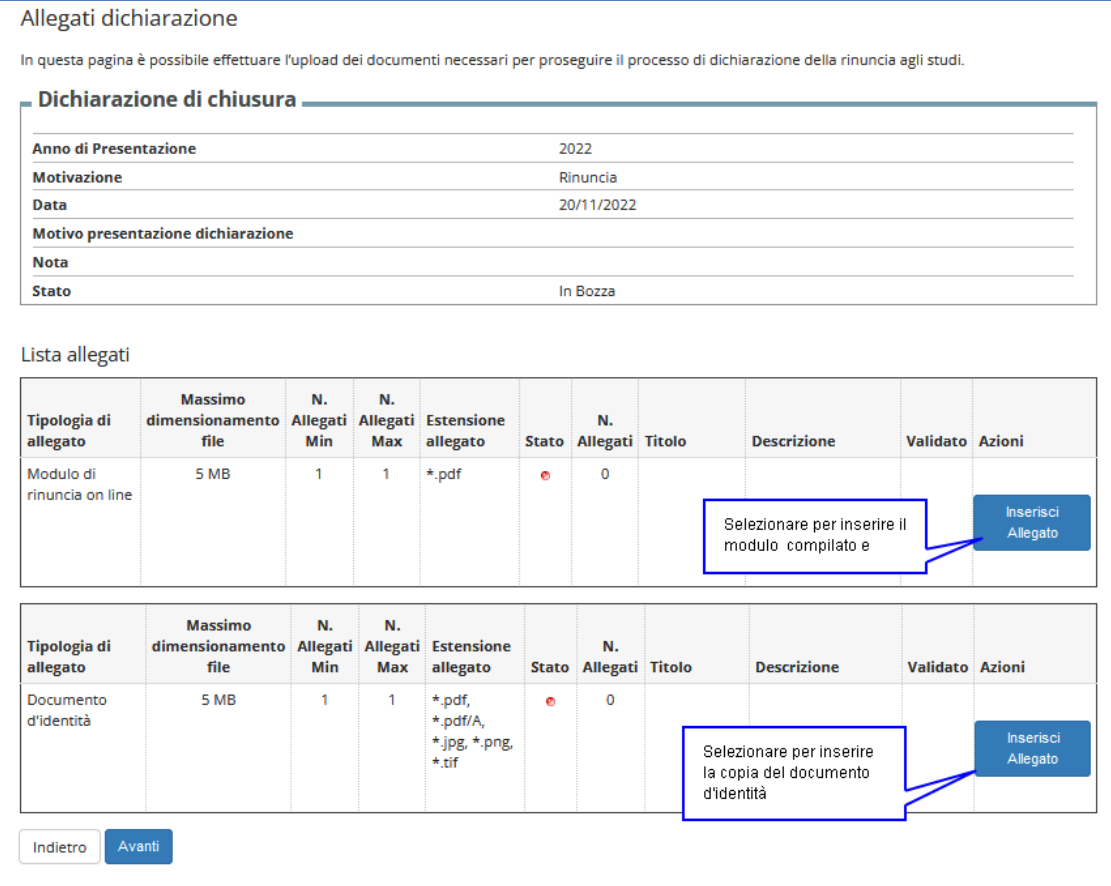

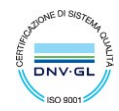

I due allegati sono obbligatori (Stato in rosso) quindi fino a quando non vengono caricati non è possibile procedere

Per inserire ogni allegato bisogna:

- Indicare un titolo del file e una descrizione
- Caricare il file

#### Quindi selezionare Avanti

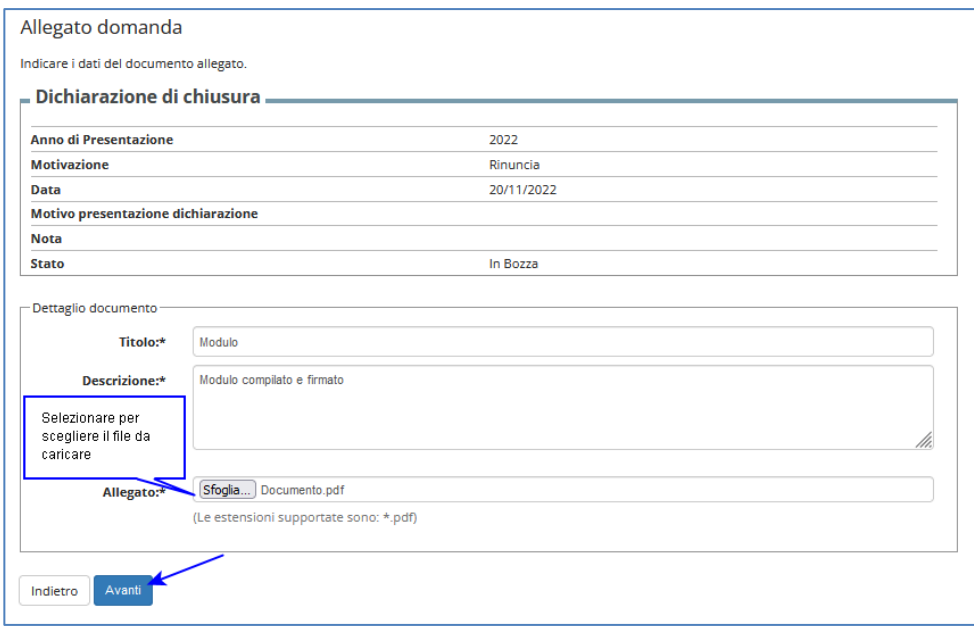

Una volta che entrambi gli allegati sono stati caricati (Stato in verde) è possibile proseguire selezionando "Avanti"

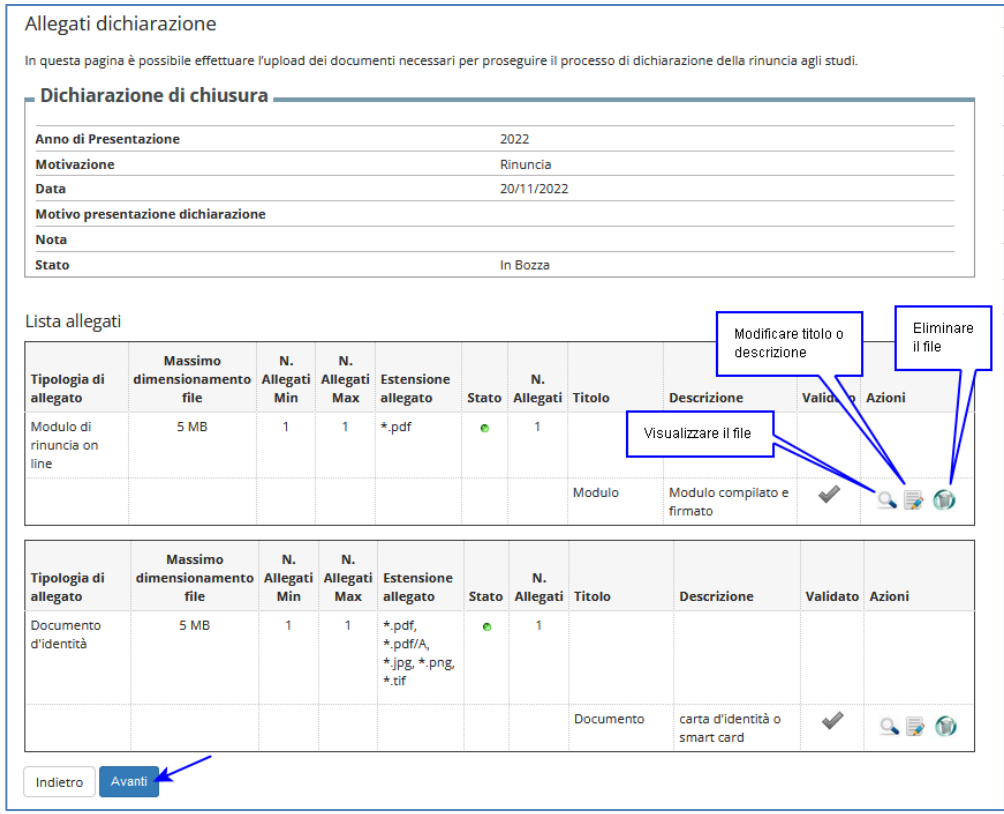

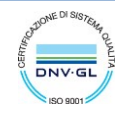

#### La pagina successiva è un riepilogo di quanto caricato, selezionare "Avanti"

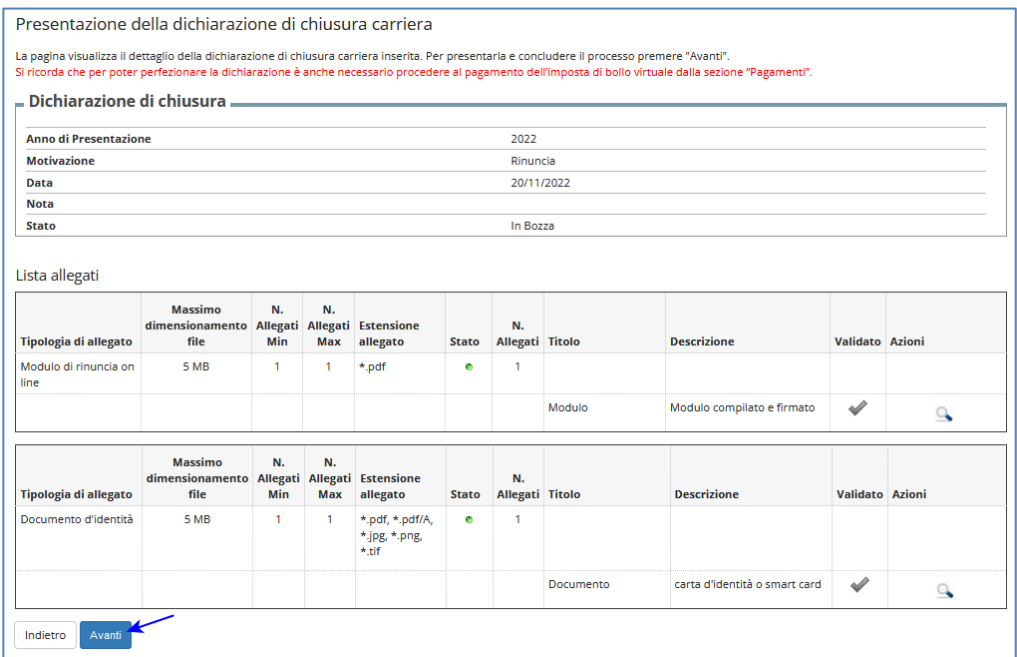

La dichiarazione di chiusura è presentata ed è possibile stampare un promemoria di quanto dichiarato.

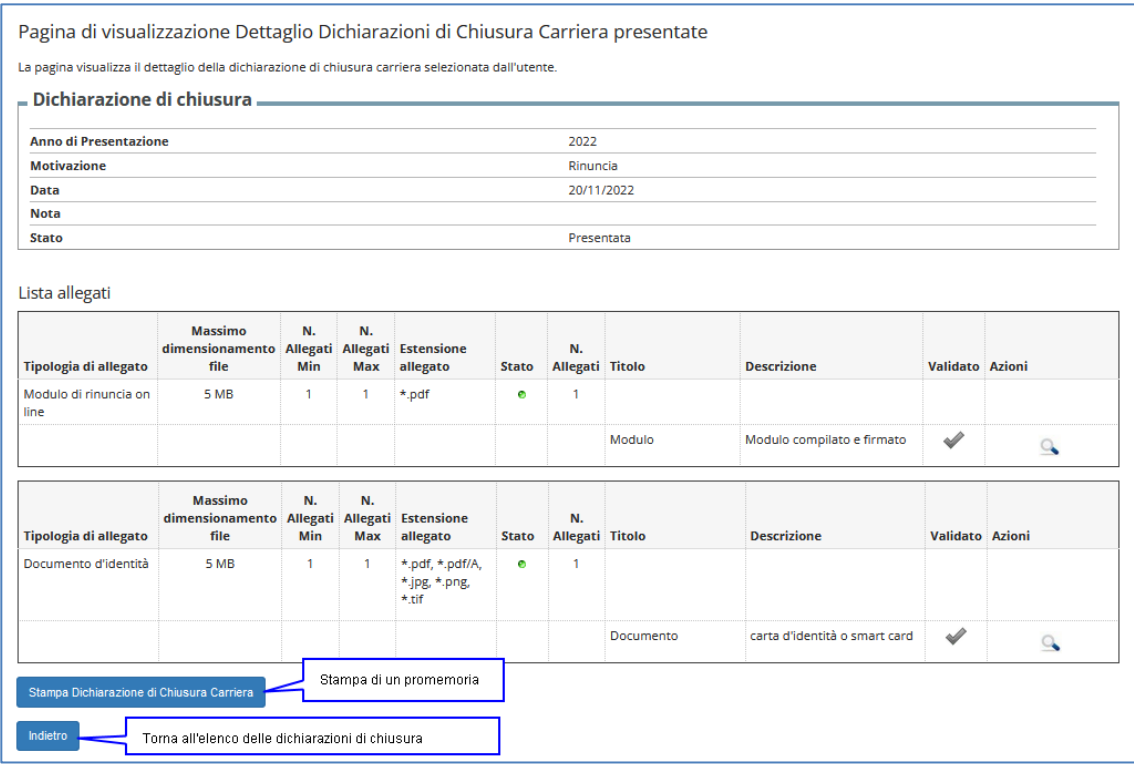

Selezionando "Indietro" si torna alla pagina di Elenco delle dichiarazioni presentate:

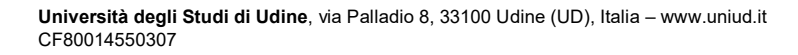

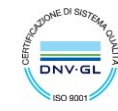

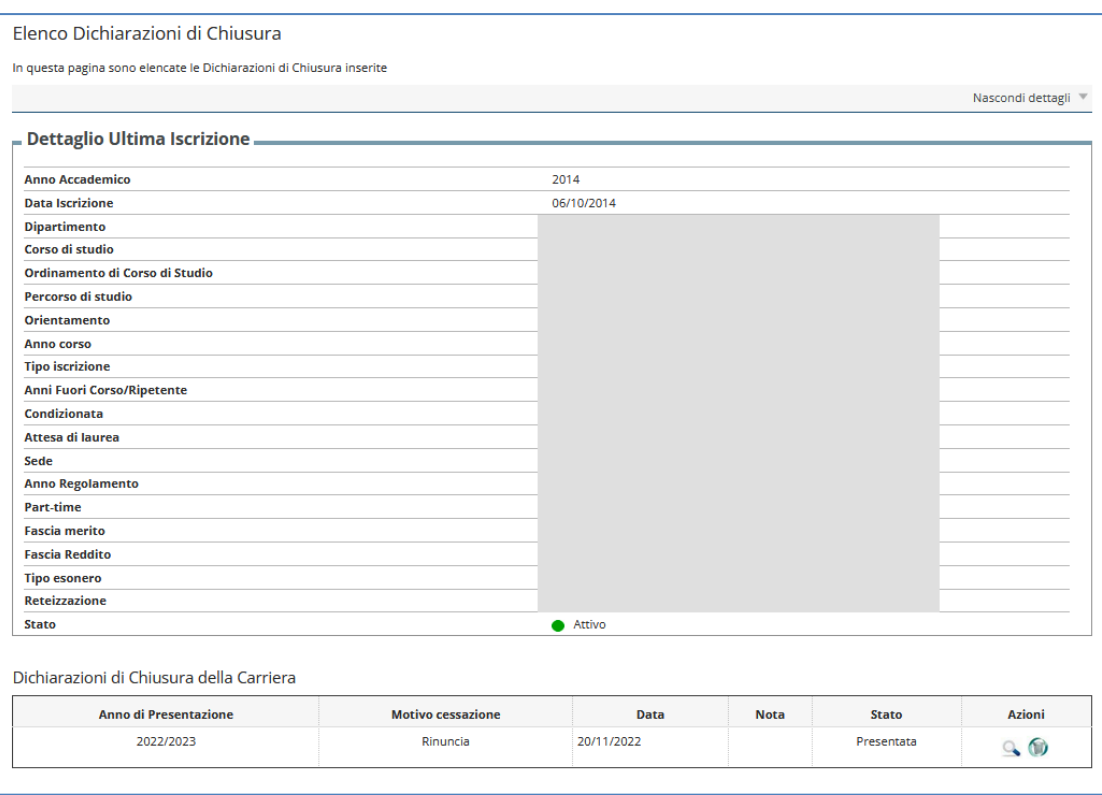

Il sistema invia automaticamente allo studente una comunicazione di avvenuta presentazione della dichiarazione di rinuncia

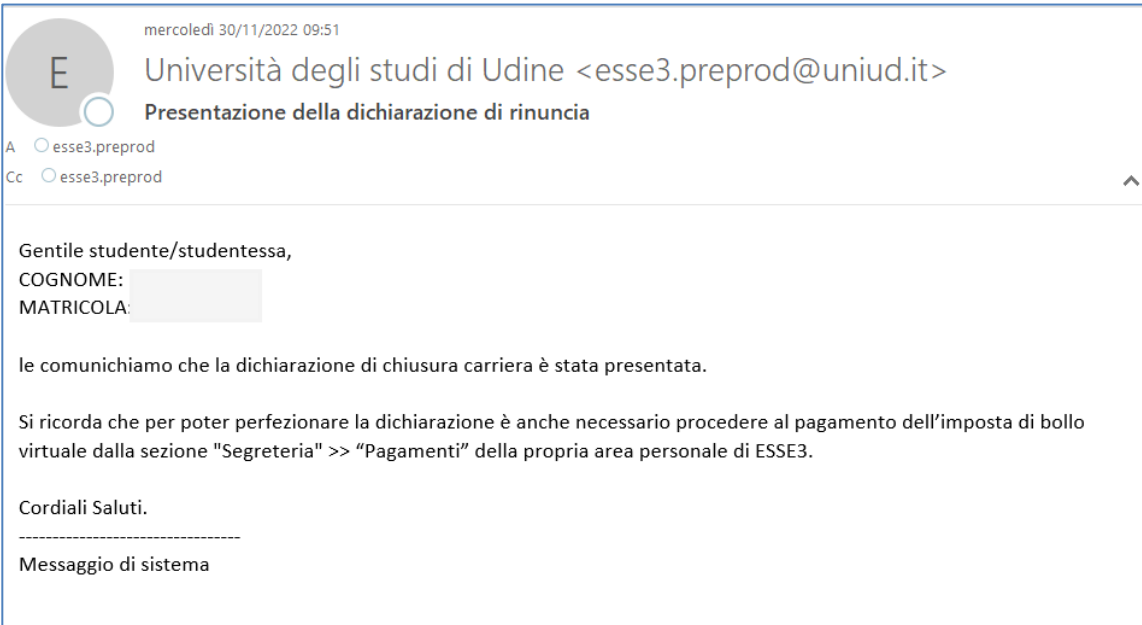

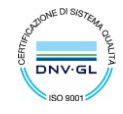

## <span id="page-7-0"></span>Pagamento del bollo virtuale

Accedere da menu a "Segreteria" → "Pagamenti" per visualizzare la fattura relativa al bollo virtuale a dichiarazione di rinuncia.

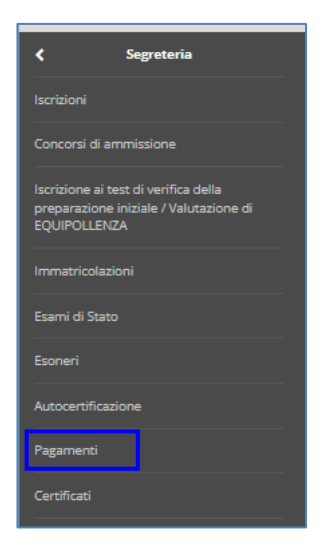

Il pagamento avviene attraverso il servizio PagoPA, previsto per le Pubbliche Amministrazioni (consulta le [FAQ\)](https://www.uniud.it/it/didattica/area-servizi-studenti/servizi-studenti/tasse_merito/tasse-e-diritto-allo-studio/faq-pagopa). Non è consentito pagare in modo diverso.

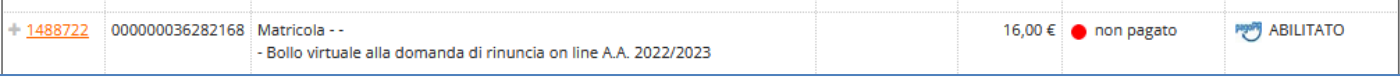

Selezionare la fattura desiderata e quindi salvare o stampare l'avviso di pagamento. A quel punto è possibile:

- pagare on line, cliccando sul tasto "Paga online" e selezionando una delle modalità proposte;
- pagare di persona presso uno dei PSP (prestatori del servizio di pagamento; ad esempio esercenti autorizzati o istituti di credito) che aderiscono al sistema PagoPA.

I pagamenti sono soggetti alle commissioni stabilite dai soggetti abilitati al servizio e non dipendono in alcun modo dall'Ateneo.

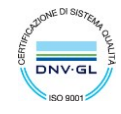